V.2.0.0

## **NILE-COMMERCE USER GUIDE**

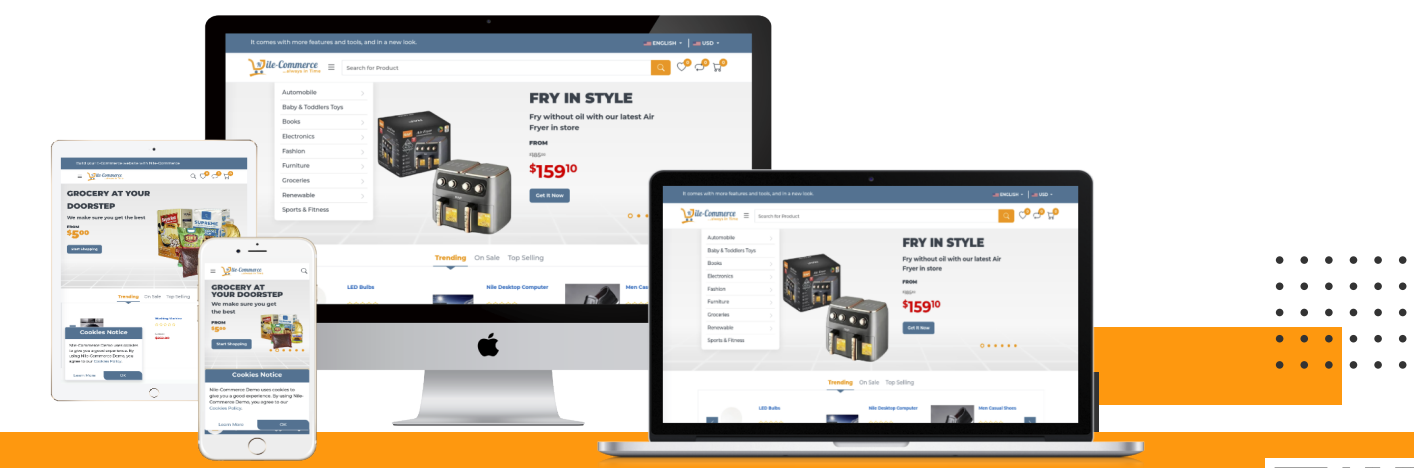

#### NILEWEBSPACE TECHNOLOGIES

Email: support@nilewebspace.com Phone: +256756232580 / +256770790601 Web: www.nilewebspace.com

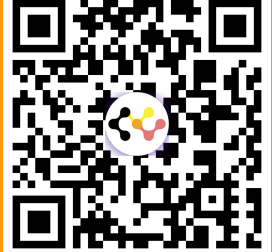

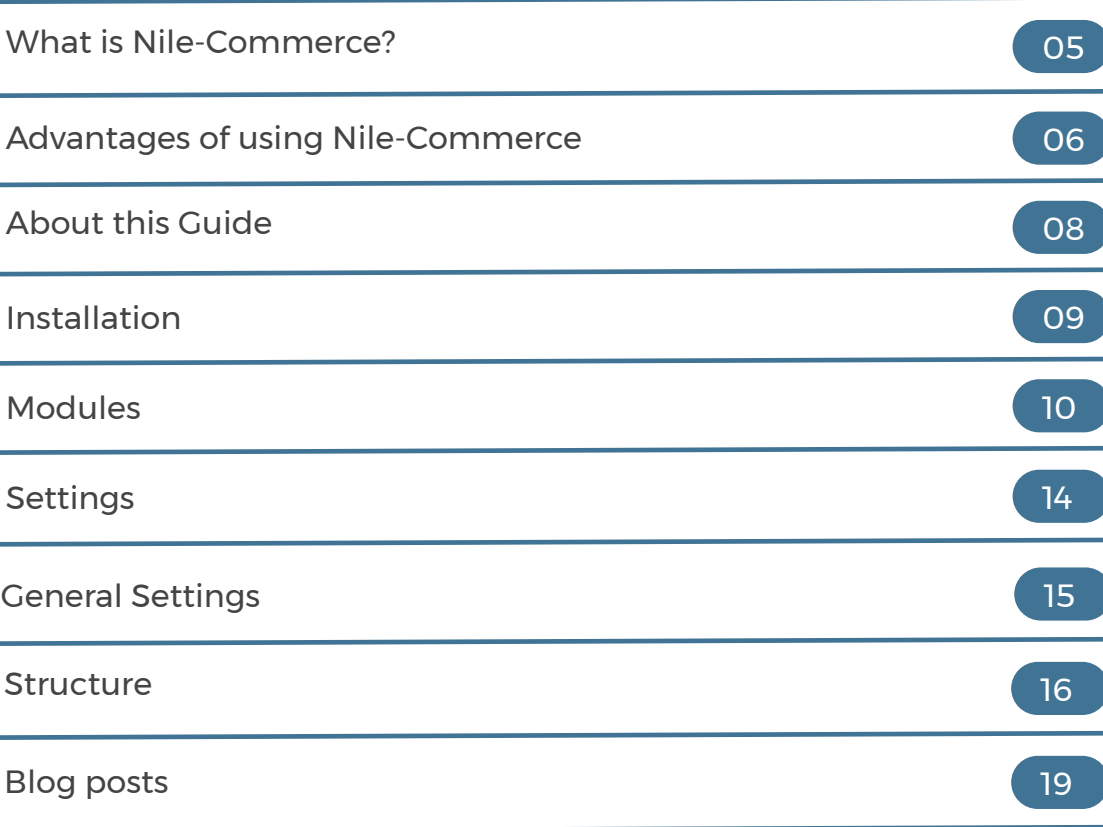

 $\bullet$  $\bullet$  $\bullet$  $\bullet$  $\bullet$  $\bullet$ 

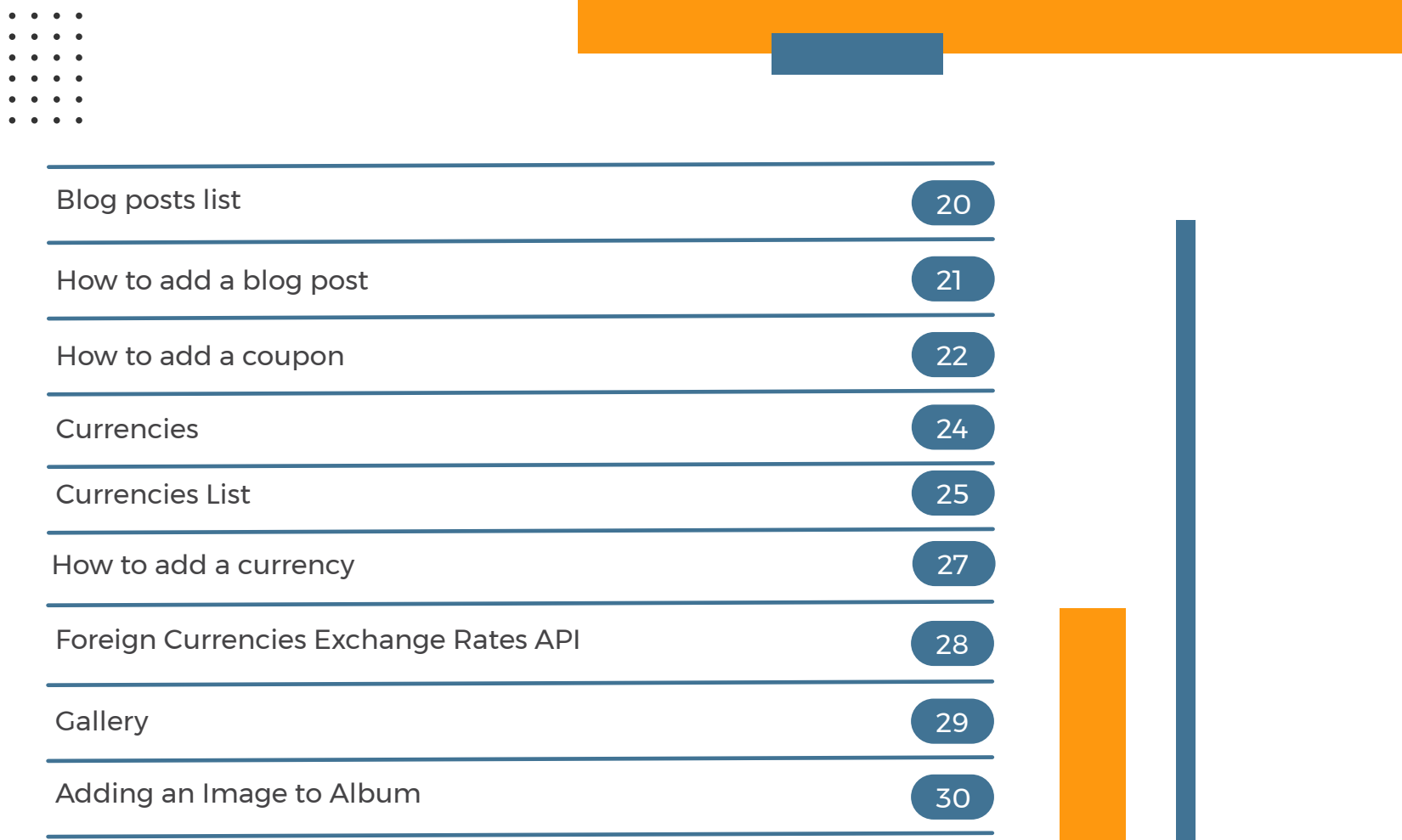

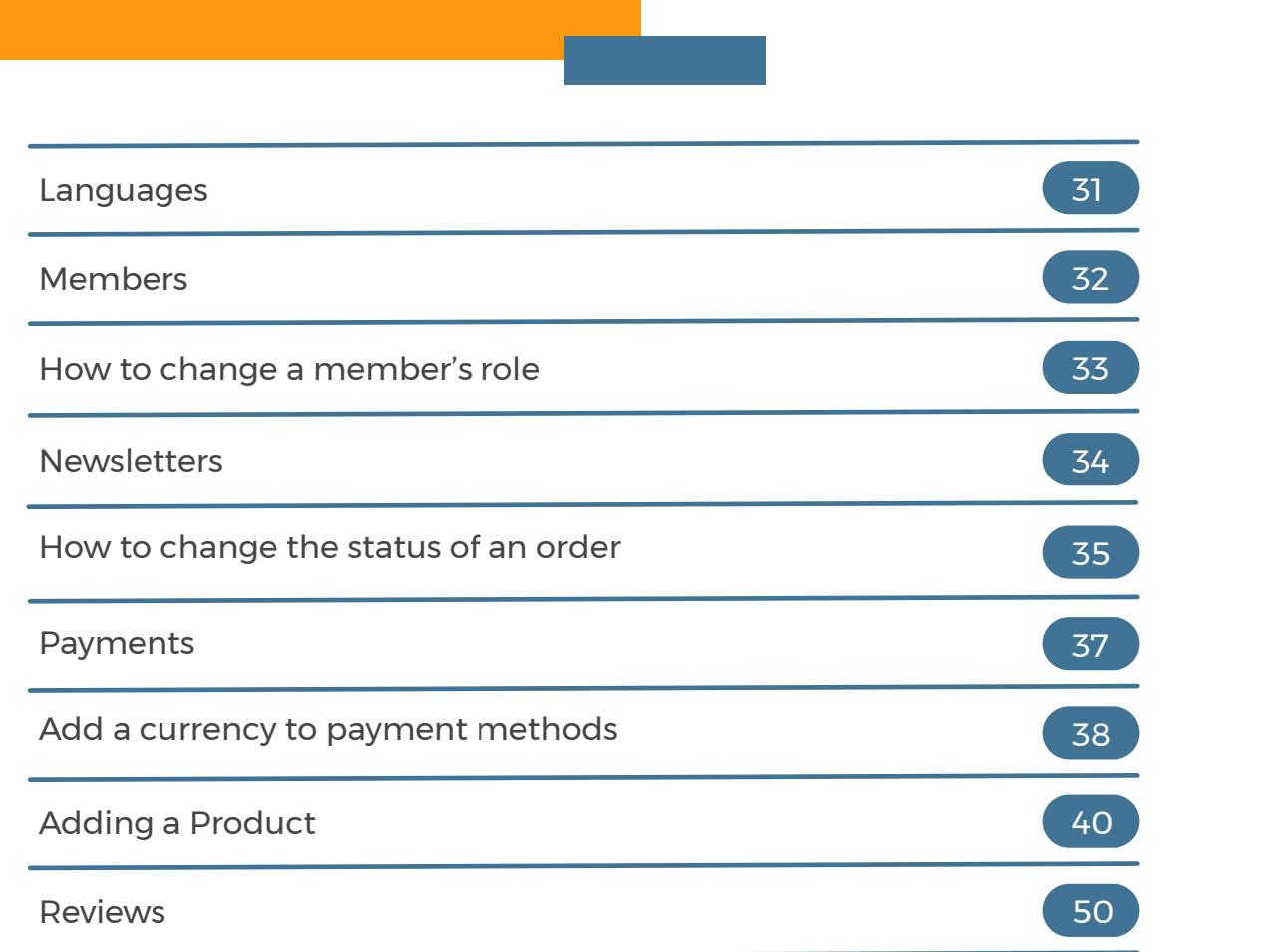

 $\bullet$  $\bullet$ 

 $\rightarrow$  $\bullet$  $\bullet$ 

 $\sim$   $\sim$   $\sim$ 

 $\bullet$  $\bullet$  $\bullet$ 

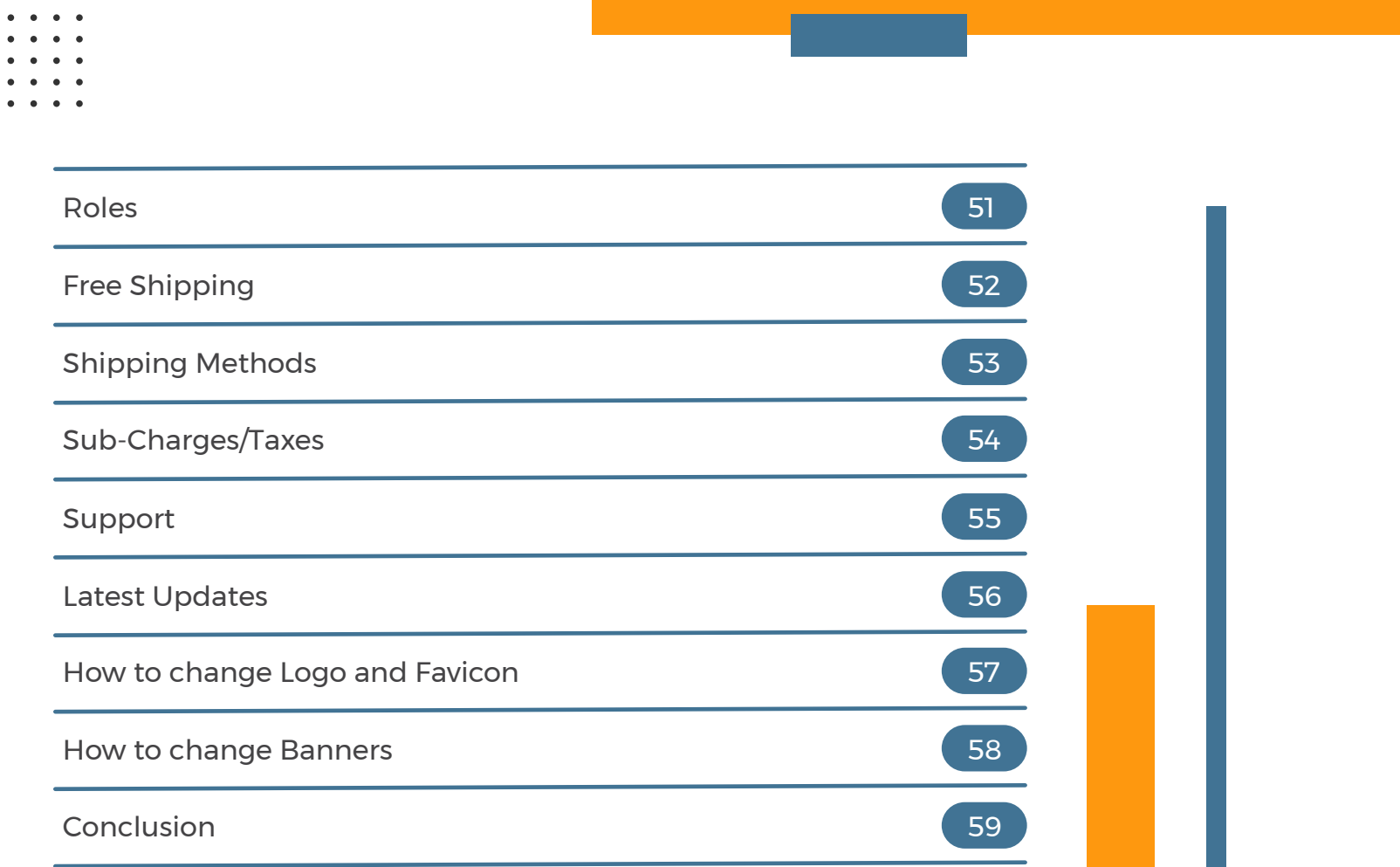

Nile-Commerce is an application developed by Nilewebspace Technologies to enable business owners build fast and secure online shops (e-commerce) quickly.

Nile-Commerce application is equiped with numerous features and tools to maximize your chances of online success. It is built with JavaScript on NodeJs Environment, MySQL(MariaDB), and EJS for templating. It is easy to setup and to manage.

Nile-Commerce is fully customizable. As long as you know some JavaScript, EJS, CSS, and HTML, you can change it completely. At Nilewebspace Technologies, we also offer customization services, if you need us to do it for you, at an extra fee.

We, at Nilewebspace Technologies, are constantly improving this application to meet everyone's need, and in case you feel there is a feature that should be added, please contact us by using the contact information on the cover of this guide, and we will evaluate it to add it in future releases.

*Fast & Scalable:* Nile-Commerce is built with NodeJs and JavaScript, which will enable your shop to handle more visitors, compared other stores developed with other technologies. It is developed with scalability in mind, and therefore it can utlilize multiple cores to process requests. This enables you to easily increase your shop's resources as the number of visitors to your shop increases.

*Easy Management:* All tools needed to manage your shop are exposed in the control panel. As an administrator, you will be able to add/edit/delete products, add/edit/delete currencies, add/edit/delete languages, and many more. Nile-Commerce also enables you to assign roles to other members to manage selected parts of your shop while restricting their access to unassigned parts.

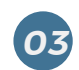

*02*

*01*

**Modular Design:** Nile-Commerce has a well thought-out design architecture, with the application divided into Modules which applies you to easily expand your shape. application divided into Modules, which enables you to easily expand your shop.

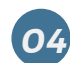

*05*

*04* **Beautiful Design:** Nile-Commerce comes wrapped in a beautiful Ajax-based template to give your customer a good experience.

*Easily Customizable:* If our design is not good enough for you, or you just want to change a few things, you can easily change whatever you want or even completely change the look of the application. This though requires you to know a bit of JavaScript and EJS.

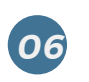

**SEO Optimized:** Nile-Commerce has been designed to be search engine friendly. And by un-commenting some codes, you can even redirect all traffic to www.yourshop.com easily.

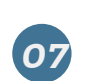

*Easy Maintenance:* Applications need maintenance; though most of the maintenance has been automated, it is advised that you check the log file once in a while to see if there is any error or something that needs to be repaired. If you're hosting with us, we can even to this for you such that you only focus on building your business.

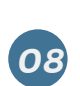

*Great Support:* Our products come with great support. We are always a message away. Whenever you need help, please contact us at https://www.nilewebspace.com/contact-us and we will get back to you as soon as possible.

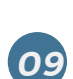

**Free Mobile APP:** Nile-Commerce comes with a free WebView APP, which you can request for once you have purchased Nile-Commerce application, and we will send it to you to upload to your preferred APP store. A custom Mobile Application can be designed for you if need for an additional fee.

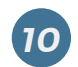

*Free Hosting & Domain Name For the First year:* We believe you should get as much support as possible to you started, and therefore, we give you free hosting for one year. This hosting comes with a free .com/.net domain names.

This guide has been written to help you quickly find management tools of your e-shop. In case you find yourself lost while managing your e-shop, this guide might of great help before even you contact us. Though, if you're not able to find what you're looking for, contact us for help.

Although developers can learn from this guide, it is not intended for developers. This is a simple user guide intended to help application managers to find tools quickly, and to be able to support clients and other visitors to navigate through the application.

This guide does not show every feature of the application, but it answers some frequently asked questions in form of a guide. In case you feel lost as you navigate through the application, please feel free to contact us for help.

**Note:** Words "application", "shop", and "e-shop" are used interchangeably, and they refer to your set up online shop.

Nile-Commerce Application is designed to be easy to install. We wrote an article describing the installation process. Please check it at https://www.nilewebspace.com/blog/nile-commerce-Installation-guide.

We can also install it for you if you're hosting with us free-of-charge.

Nile-Commerce Application is divided into Modules for easy management. Listed below are the modules available in version 2.0.0.

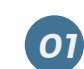

*01 API:* API module handles and authenticates all external requests for data, and sends the requests to other controllers as needed. This helps to prevent illegal access to parts of the application that should not be reached by external applications.

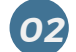

*02* Blog: Blog module handles all blog related requests.

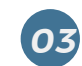

*03* **Cart:** Cart module handles cart related requests. Requests like add to cart, remove from cart are handled by the module.

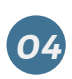

*Checkout:* Checkout module processes the items in cart and sends the customer to the selected payment processor. This module also adds shipping costs, if configured, and any other charge that applies.

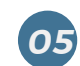

*06*

**Compare:** Compare module let's your customers to compare different products, before they select the best one to buy.

**Coupons:** Coupons are codes that you can generate with discount amount (which can be a rate or a fixed amount), and are used by a customer on checkout page to decrease the checkout amount. A coupon can be a single use, or multi-user coupon. A sign use coupon can only be used once, but a multi-user coupon can be used by multiple users. One use case of a multi-user case is a festive season coupon. This module is responsible for these.

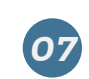

**Currencies:** Currencies module handles addition/removal/editing of currencies. It also handles the automatic update of currencies.

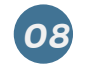

**08 Errors:** Errors module is a silent module whose purpose is to server error pages to web viewer. It handles 404 errors and some 500 errors.

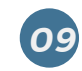

**FAQs:** Frequency Asked Questions (FAQs) are questions that customers ask you frequency. With this module, you can display these questions in your application with answers.

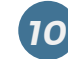

**10** *Gallery:* Introduced in v2.0.0, Gallery module enables you manage all your images in one place.

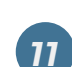

*Index:* Index Module acts as the entry and exit points of your application. Index components like phrases and settings are always available when loading language phrases and settings of any module, unless explicitly excluded.

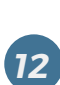

**Installation:** You're advised to remove this module after installation and keep it somewhere safe, and only add it while re-installing your application or transferring your application to a different host/server. This module handles application setup process like creating tables, creating administrator's account, and adding company information.

*13* **Languages:** This module handles all language related activities. With this module, you can add/remove/edit a language and also add/remove/edit a phrase. It is the module that translates to visitor's preferred language.

*14* **Members:** This module handles accounts and their related requests

**15 Newsletters:** Newsletters module handles all Newsletter related requests.

**16 Notifications:** This module handles all notifications sent to a member. These notifications can also be sent to member's email if address is added.

*18*

**Orders:** This module processes all orders. Also updates the products in the database if the payment of the order was successful, or the order is marked paid by administrator.

**Payments:** This module handles all payment processing. It sends payment request to payment processor, if a payment is successful, it notifies the Orders module to update the products by decreasing the purchased ones. It also sends out success notification on payment success.

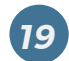

**Products:** This module handles products related activities like add/edit/remove product, add/edit/remove category, add/edit/remove subcategory, and sub-charges.

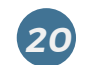

*21*

**20** *Reviews:* This module handles all products reviews activities.

*Roles:* Roles are groups of set permissions, under a give name, that are used to control access to different part of the application. With Roles, you can assign management of different parts of your application to different individuals while restricting others.

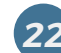

**22 Support:** This module handles support messages and responses

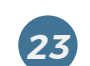

**Terms:** This module handles Terms and Conditions/Privacy Policy/Cookies Policy/Refund Policies. With this module, you can turn on/off any of these policies, and/or edit them.

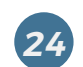

**Themes:** With Themes module, you can add/edit/remove home page banner items. You can also add show latest updates that appear in the slider at the top of the page.

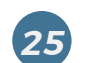

**Wishlist:** This module manages members' wish lists. It add/remove items from the list, as requested.

values required by a module. It is the module that the module that the module that translates to the module that t<br>It is the module that translates to the module that the module that the module that the module that the mod Some modules have settings. These settings are used to turn on/off features, and to set administrator set

visitor's preferred language. you set them, to parts of your application. If not set well, they can lead to compromise of your application.<br> Roles (in Roles Module) and Settings are the "firewall" of your application. These grant access, based on how

*15 Newsletters:* Newsletters module handles all Newsletter related requests. To view these settings, click on any module in the admin section of the menu to expand it. And click on "Settings". Below is an image showing Blog settings link.

*Products:* This module handles products related activities like add/edit/remove product, Settings 17 **Dramatic products in the database in the database in the database in the database in the database in the da<br>The database is the database in the database in the database in the database in the database in the database Payments:**  $\frac{1}{2}$ processor, if a payment is successful, it notifies the Orders module to update the products by Add a Post

General Settings are settings visible to every module. These settings do not need to be set again, unless you<br>want to override them. in the module. want to override them, in the module.

To access General Settings, Check for "General Settings" link from Admin section of the menu.<br>.

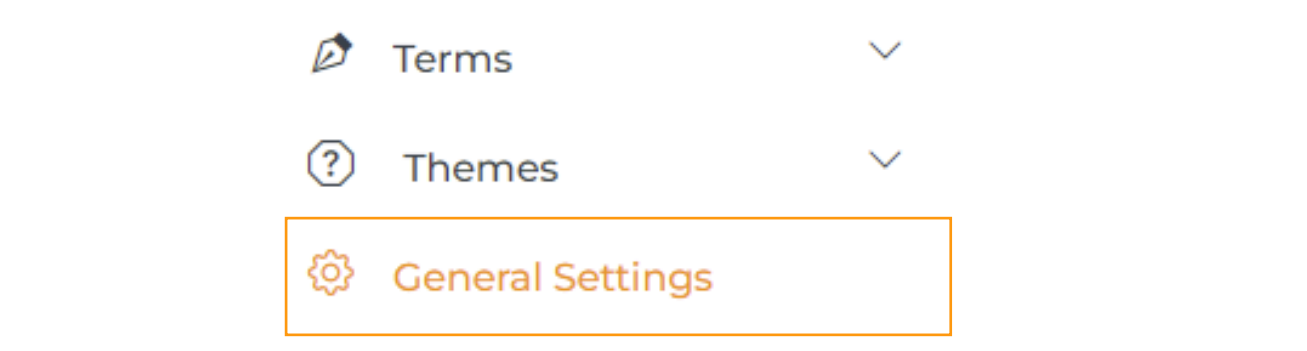

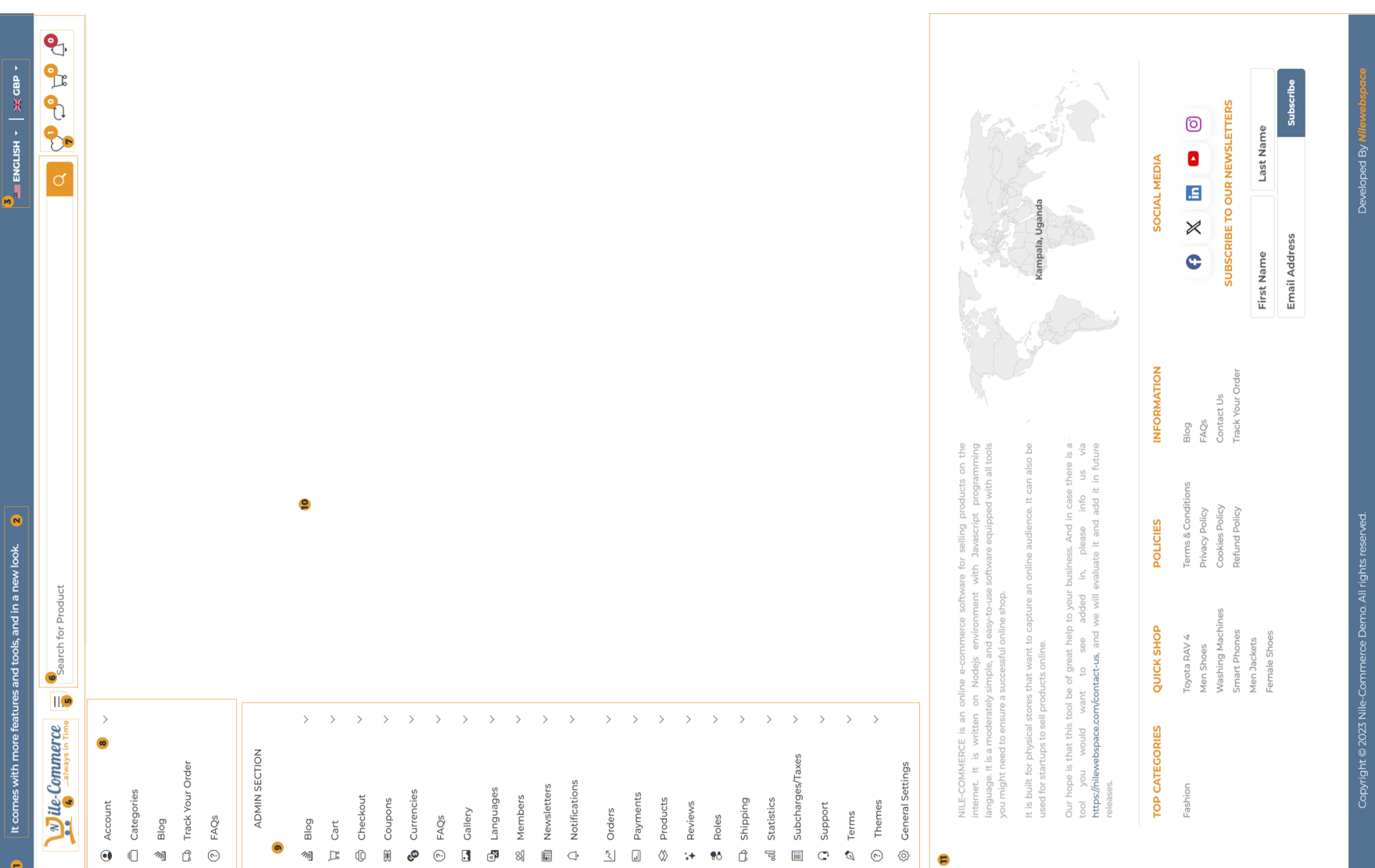

Below is description of main component of the stucture. Check the corresponding number in the image above.

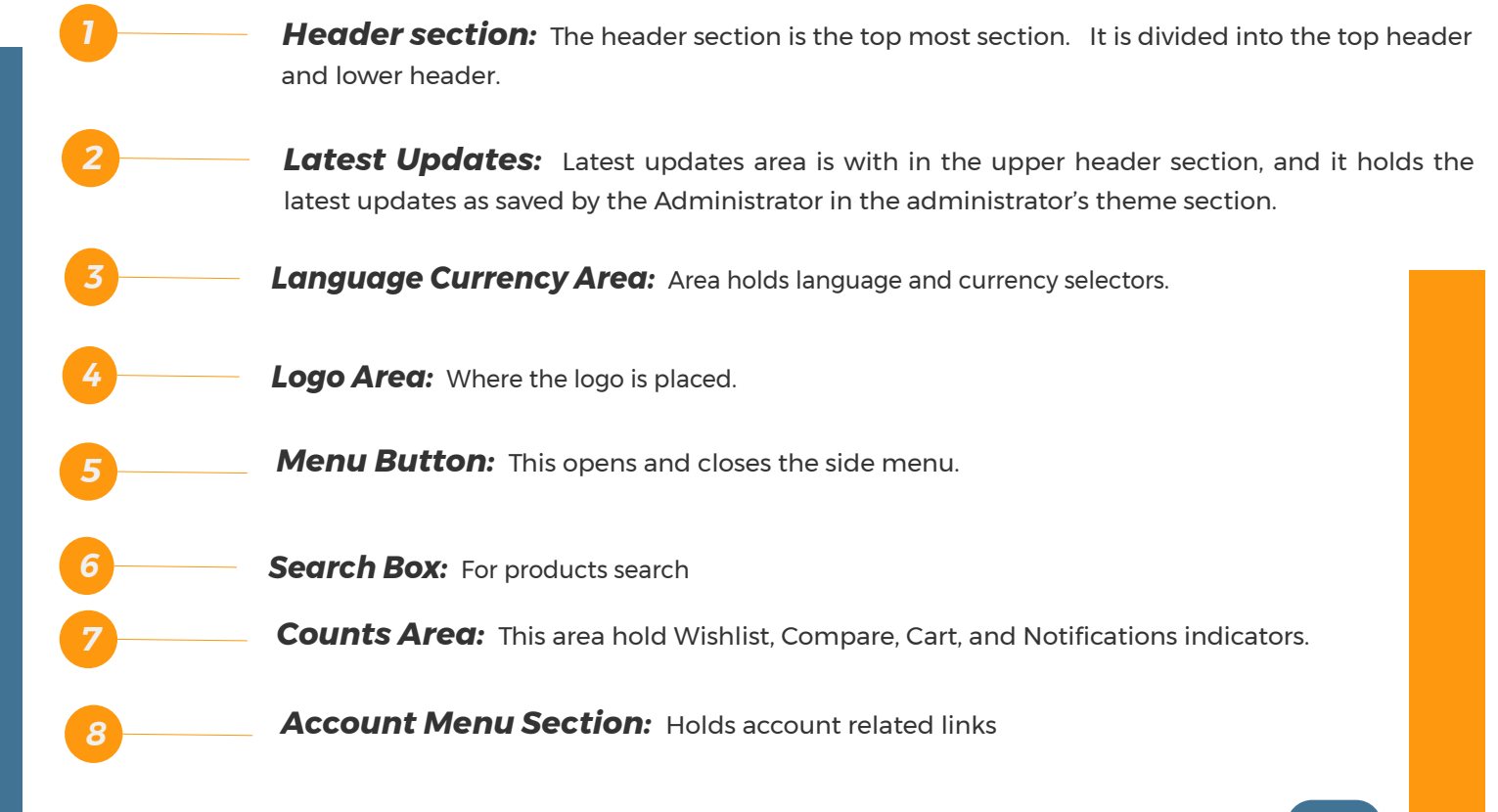

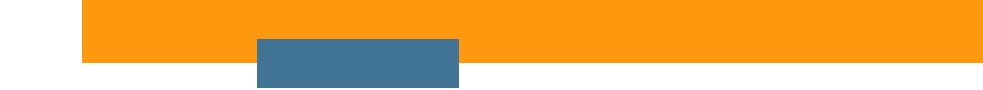

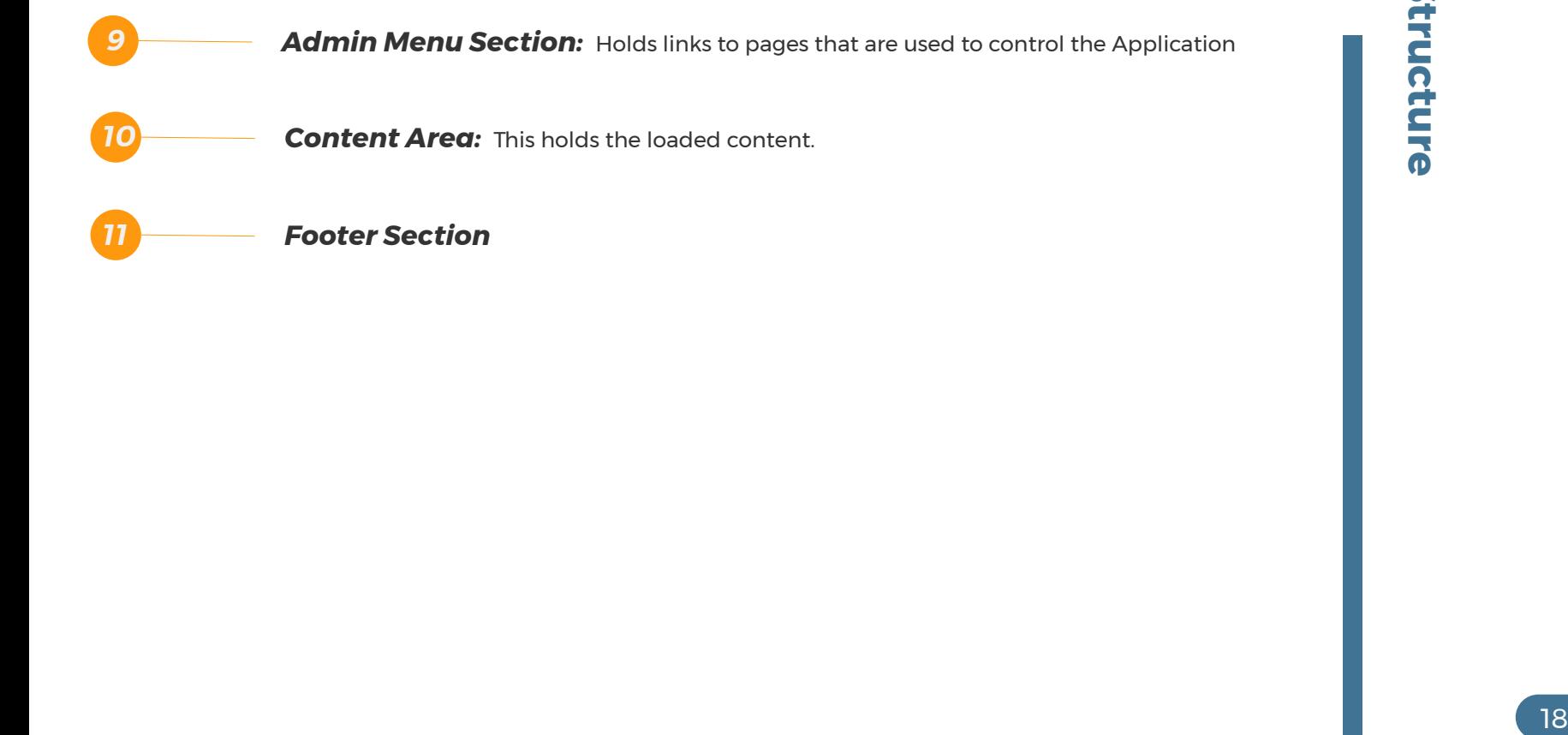

## **Modules Structure**

them to info/educate your website visitors about latest trends. Blog posts a way to tell the world about the latest activities in your Company. You can also use

If used well, Blog posts can also bring you organic traffic from search engines. To get the best out of them, try to write on topics with keywords that should draw people to your application.

list of posts. Here you can edit it, or delete it, or view the comments posted to that blog post. Whenever you add a post to your blog, that post is saved in the database and added to the

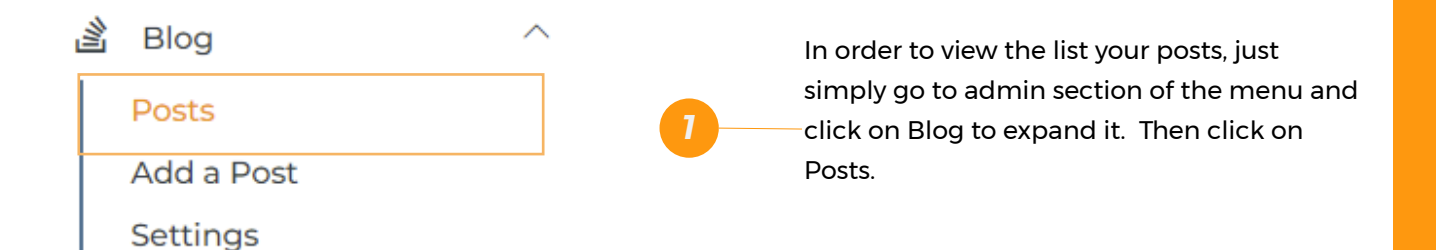

especially if posted by other members of your team, and you do not like the posted content. The Blog Posts list is the list of all posted posts. Here you can also approve/disapprove posts,

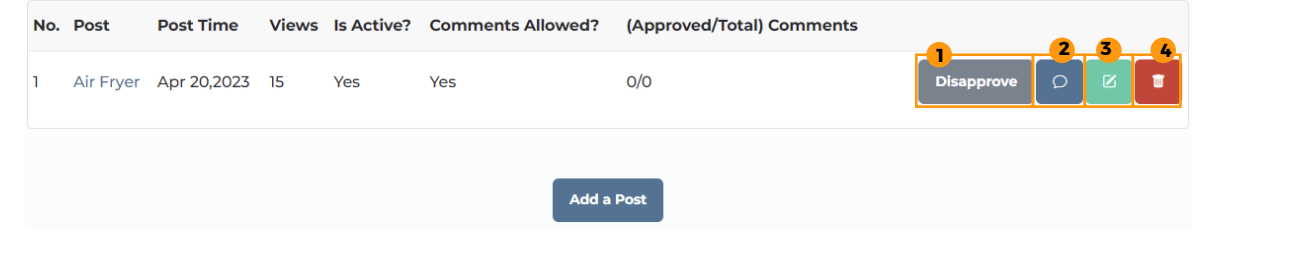

*19* **3 Edit Button:** Click this button to edit this post **Approve/Disapprove Button:** It is used to approve/disapprove a post. Only approved posts are visible to the public. Disapproved posts are only visible to administrators, and members allowed to edit posts. **2 2 Comments Button:** Click this button to view all comments added to this post.  *1 Delete Button:* Click this button to delete this post

**How to a** 

**How to add a blog post**

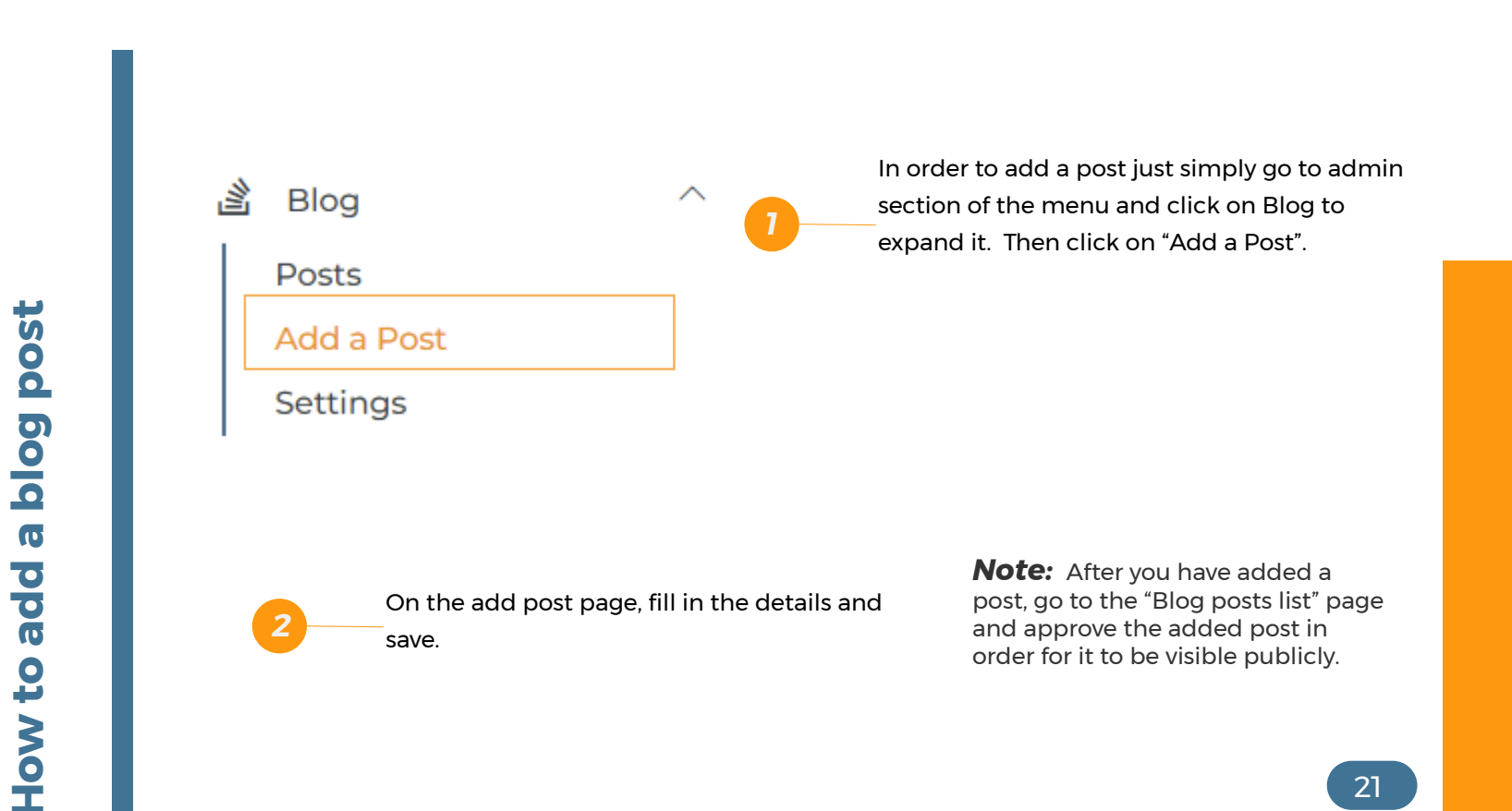

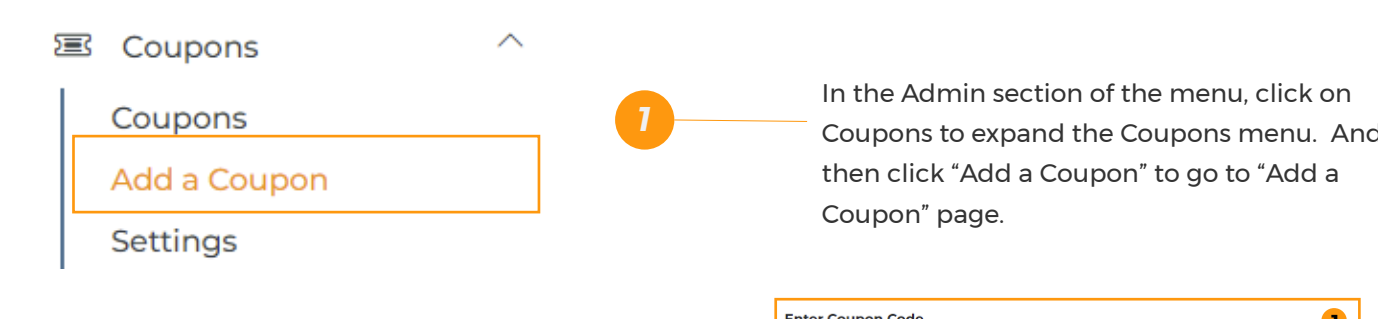

 *1*

to save.

**144 Coupons: Coupons:** *The Coupons* accounts and the Coupons menu. And **the Coupons** menu. And the Coupons menu. And the Coupons menu. And the Coupons menu. And the Coupons menu. And the Coupons menu. And the Coupons men In the Admin section of the menu, click on then click "Add a Coupon" to go to "Add a Coupon" page.

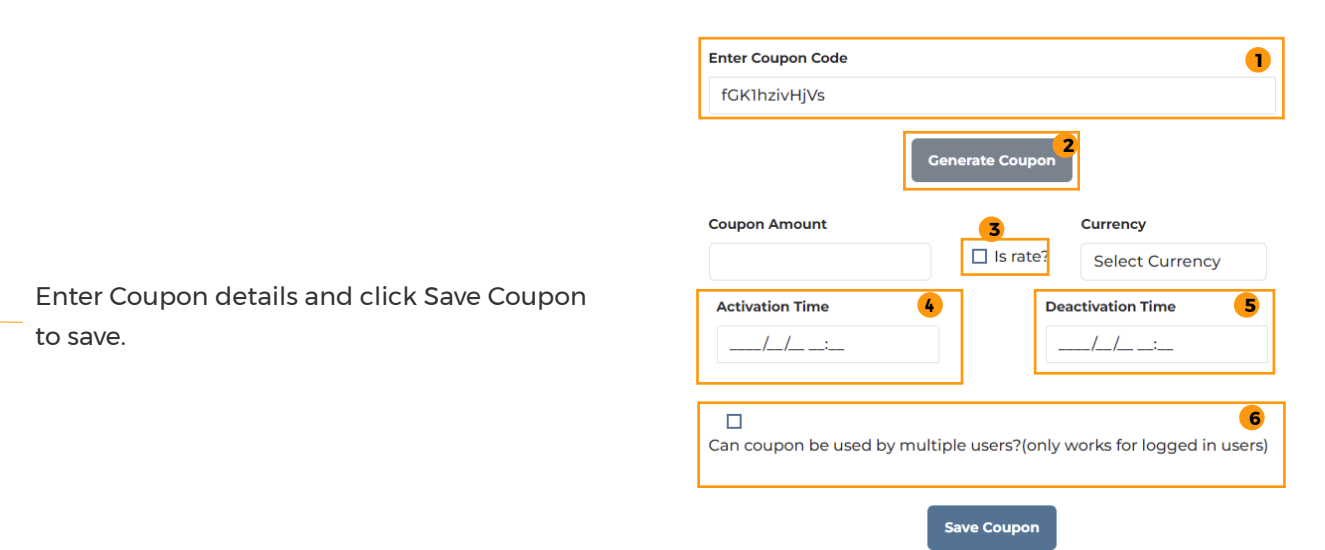

### **How to add How to add a Coupon How to a**  $\bullet$ **Coupon**

#### *20 Reviews:* This module handles all products reviews activities. **Add A Coupon Page Structure** (refer to image above)

**Coupon Field:** Here is where you put your preferred coupon code. It can be any of your preferred choice, as long as it is not already added. You can also the button in labelled 2 to generate a random code.

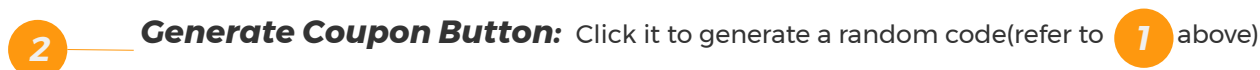

*Terms:* This module handles Terms and Conditions/Privacy Policy/Cookies Policy/Refund

**Is rate checkbox:** If checked, the entered amount will be treated as a rate, and it it should be a value between 1 - 100; otherwise, it will be taken as fixed amount.

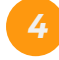

*23*

 *3*

*21*

 *1*

**4 Activation Time:** This is the time when this Coupon will be activated.

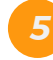

 *6*

*Wishlist:* This module manages members' wish lists. It add/remove items from the list, as *5* **De-Activation Time:** This is the time when this Coupon will be expire.

*Multiple-User Checkbox:* If checked, Coupon will be accepted from different buyers. All these buyers must be logged in, and the Coupon will be accepted once per buyer.

Currencies Module enables you to reach your visitors in a currency they are comfortable with. It was carefully designed to minimize currency conversion losses by implementing margins, which you can set while adding/editing a currency.

The Currencies module has been designed to automatically update currencies using third *15 Newsletters:* Newsletters module handles all Newsletter related requests. updated automatically: you will have to update it manually. **I recommend to use auto-update**  *16 Another Street with models and models* and the analysis of a member of a member of a member of a member of a member of a member of a member of a member of a member of a member of a member of a member of a member of a party APIs, whose keys you can set in the settings section of the currencies module. This feature can be disabled while adding/editing a currency. If disabled, that currency will not be **unless you strongly feel you should not.**

currency, and buttons to edit/delete the currency. All added Currencies are listed on the currencies list. This list contains a few details for each

To view the list, follow the step(s) below.

**Currencies List Currrencies List Currrenc** 

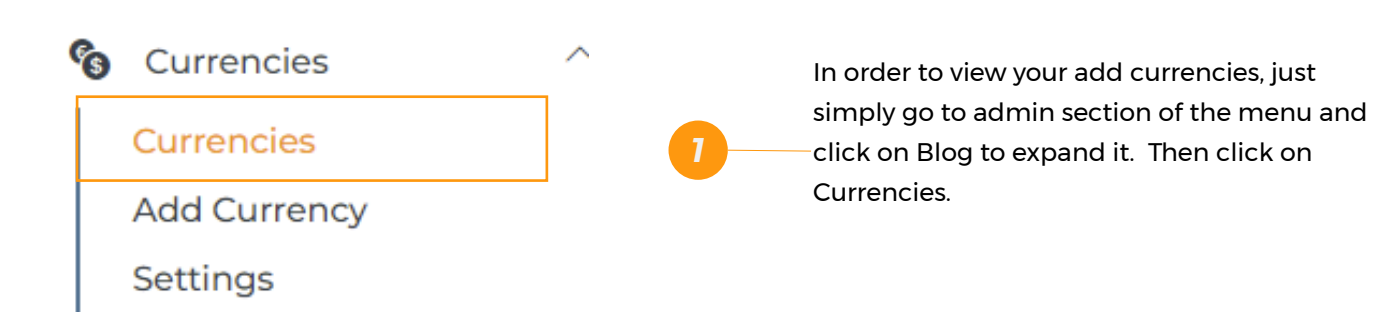

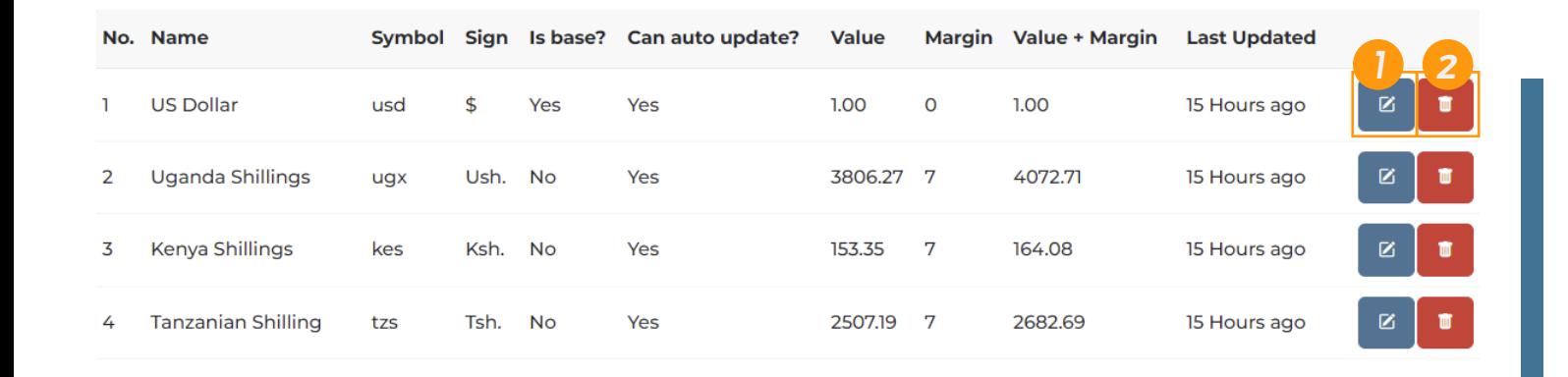

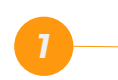

*Payments: Click to go to edit page* and *Figure 2011 Button:* Click to go to edit page

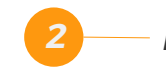

**Products Putton:** Click to delete the currency *Products* **Products Products Products Products Products Products Products Products Products Products Products Products Products Products Produc** 

## **Currencies List Currencies List Modules**

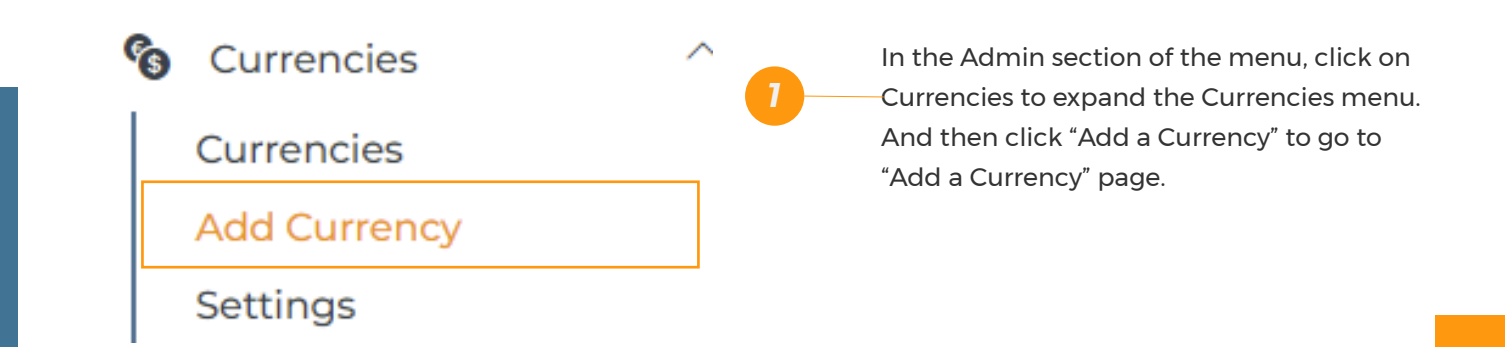

How to add a currency **How to add a currency How to a** 

*24*

Enter Coupon details and click Save Currency to save. *2*

#### *Terms:* This module handles Terms and Conditions/Privacy Policy/Cookies Policy/Refund *Note:*

question mark close to the field. To hide it, click it again. 1. In order to see the description of each field, click on the

also add show latest updates that appear in the slider at the top of the page. 2. After saving the currency, do not forget to add it to any of the registered payment methods . To this, refer to<br>"Addling a survay wite Payment Mathods costing" "Adding a currency to Payment Methods section".

11 27

In order for currencies to be updated automatically, Foreign Currencies Exchange Rates APIs must be added, at least one. Foreign Currencies Exchange Rate API is an interface to third party foreign currencies exchange rates provider.

Nile-Commerce comes preconfigured with two foreign currencies exchange rates providers: Currencies Settings section for instructions.<br>———————————————————— Open Exchange Rate and APILayer Currencies Exchange. In order to setup them up, go to

you can set permissions to restrict who is allowed to add/delete images from a particular<br>you can set permissions to restrict who is allowed to add/delete images from a particular different part of the application. With Roles, you can assign management of  $\mathcal{N}$ Gallery Module enables you to organize your images in different albums. TWith these albums, album.

**222 Fights:** Although you can add restrictions to albums, these restrictions only apply to adding<br>images, and deleting them. All images can still be viewed publicly. Therefore, you should not add images you do not want to be viewed by the public in any album. Work is on the way to add the ability to restrict public view.  $\overline{\phantom{a}}$ **NOTE:** Although you can add restrictions to albums, these restrictions only apply to adding

I advise you to always use Gallery Albums which uploading images to your application. throughout your application. Albums enable you to easily organize you images, and these images can be accessed easily

There are two ways to add an image to an album. These ways are the same, except in the way<br>they are initiated they are initiated.

1. The first way is to go to the image Gallery and click on the album you want to add an image to. And then click on "Upload Image" button at the top.

*<sup>17</sup> Orders:* This module processes all orders. Also updates the products in the database if the 2. The second way is to click on any area that requires an image, like when adding a product. *18* processor, if a payment is successful, it notifies the Orders module to update the products by click on "Upload Image" button. This will load the album in a modal box. Click on the album you want to add an image to and

The image below shows the "Upload Image" button in the gallery.<br>————————————————————

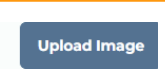

you can be able to translate every single word of your application, even send out newsletters and notifications<br>. The Language Module is a core module responsible to handle all language related requests. If utilized well, in a member's preferred language.

section of the Languages Module. These phrases are what you translate to refer to what you want to mean in In this application, text is stored into short texts called phrases. These phrases can be accessed via Phrases  $\frac{1}{2}$ any language.

whenever you add a language, phrases of the default language are added as phrases of the new language.<br>Whenever you add a language, phrases of the default language are added as phrases of the new language. You can then go ahead an translate each phrase.

Members Module handles allow members' related requests. Requests like registration, login, password recovery, account deletion, and many others are handled by this module.

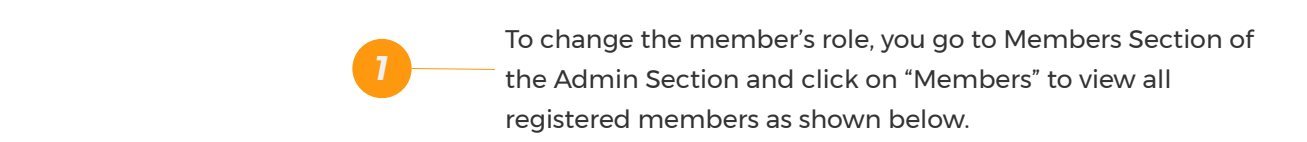

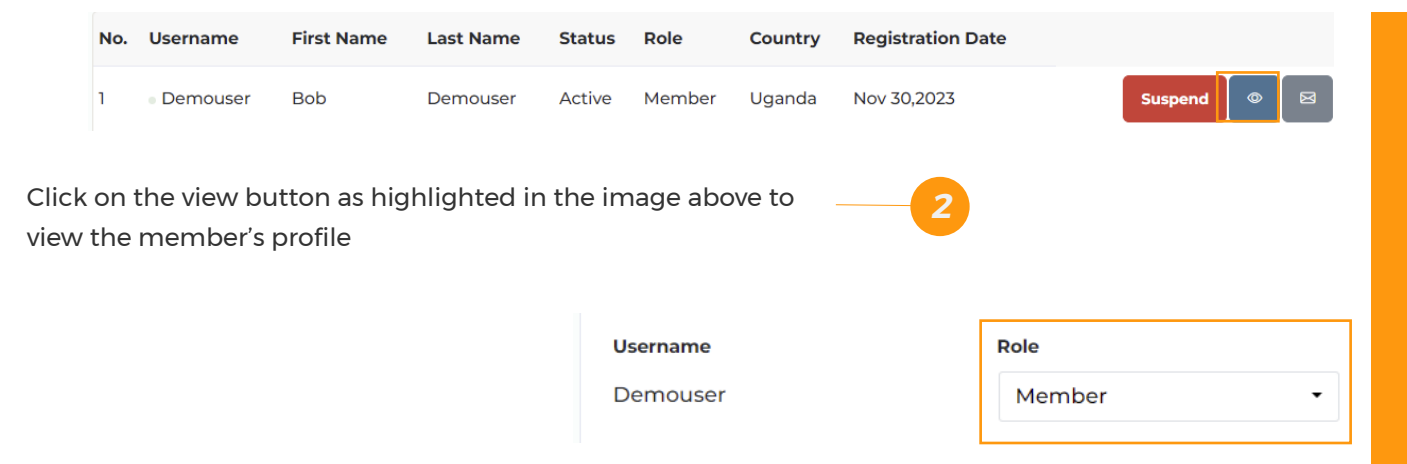

Select the new Role as shown above and update the

**3 b** profile.

11 33

who subscribed to your Newsletters. The module has been designed to send messages in small bunches rather than sending all of them at once. It is the module that the module that the module that the modu Newsletters Module enables you to send Newsletters/updates to all members and non-members

and non-members who subscribed to your newsletters, while notifications are sent to only Newsletters are different from notifications in a way that newsletters are sent to both members members.

**Newsletters Modules Newsletters**

*20 Reviews:* This module handles all products reviews activities. automatically removed from the available stock. This is done by listening for Instant Payment Notifica-When a buyer makes a payment, the "order status" is changed to paid and the products in the order are tions(IPN) from the payment processor. This process is called "Order Activation".

activated and the buyer will not receive a receipt. In case you confirm a payment from a buyer, yet the order is Sometime, the IPN may fails to be registered by the application, when this happens, the order will not be not activated (that's when the order staus is "waiting for payment").

.<br>Manual Order Activation is also useful in the case of "Cash-On-Delivery" order. Once a buyer has received and paid, you should activate the order for the stock to be updated.

You can activate the order manually by using the steps below.

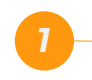

In the Admin Section, click on Orders to expand<br>it then click on Orders to go to Orders page **of the Admin Section**  $\overline{\phantom{a}}$  it, then click on Orders to go to Orders page.  $\overline{\phantom{a}}$  On the Order'

*<sup>2</sup>* On the Order's page, click on the view button highlighed in the image below to view the order's details.

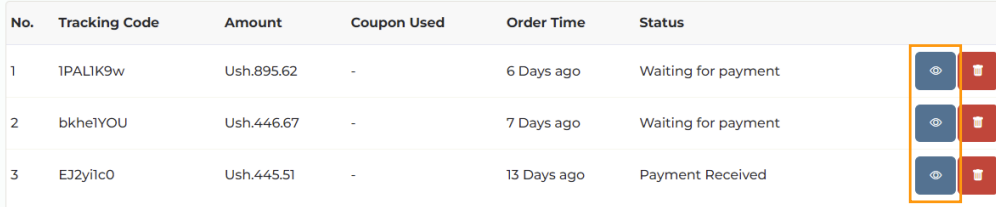

 *4*

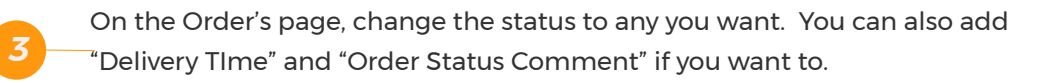

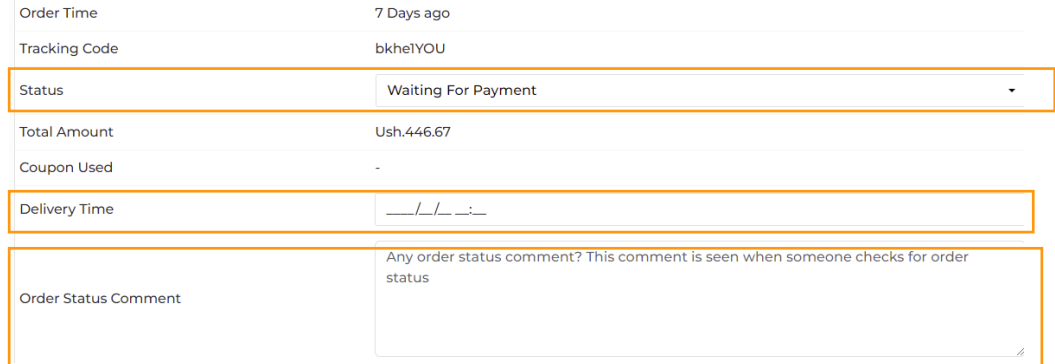

If payment has been received, change "payment method" to the one used and click "Update" to save.

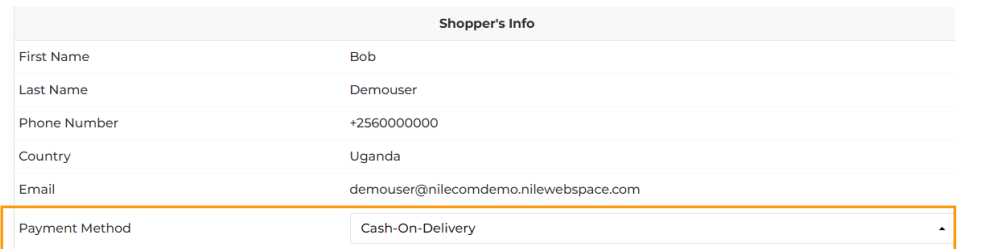

IPN listening, payment recording, and it handles all interactions with payment processor.<br>' Payments Module handles all payment related requests. These include payment form generation,

*Roles:* Roles are groups of set permissions, under a give name, that are used to control access to Payments Module also maintains payment methods.

### Payments **Payments Modules**

payment methods in order for it to be connected to a payment processor. After you have added a currency in currency section, that currency needs to be registered to

when a buyer checks out, the currency he/she is using is checked against registered payment<br>methods and only those payment methods that support that currency are the ones listed on the When a buyer checks out, the currency he/she is using is checked against registered payment Checkout page.

To add a currency to payment methods follow the steps below:

*P* Under "Payments" in the Admin Section, **In payment Methods** payment **Methods** processor, it is successful, it notes that the Orders module to update the products by  $\mathbb{R}^n$ 

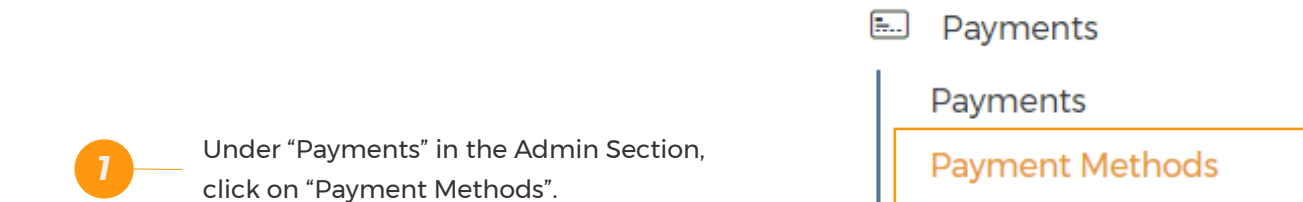

Settings

↗

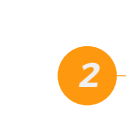

**2008 Reviews: Add a currency to.** On the payment methods page, click on the edit button of the payment method you want to

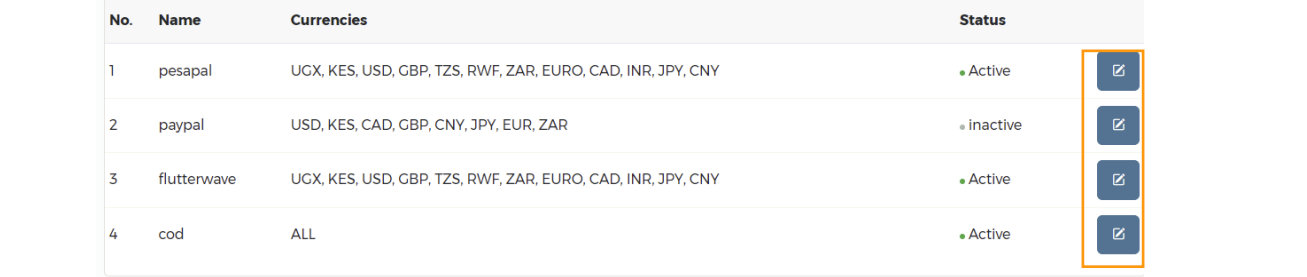

 *3* On the edit page, select the currency or currencies to add and click "Save Method".

#### **The mess module module with Themes module, you can added Name**

also add show latter wave. In the slider at the slider at the slider at the slider at the slider at the page.

**Currencies** 

USD, UGX, KES, TZS, CAD, GBP, RWF, CNY, JPY, ZAR

#### $\sqrt{\mathsf{s}}$  Active

**Save Method** 

Follow the steps below to add a product to your application.

In the Products Section of the Admin Section, click on "Add Product" to go to "add product" page

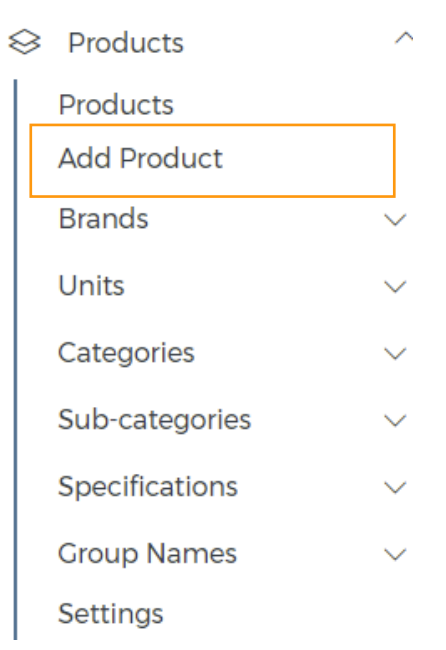

# **Adding a Product Adding a Product**

*20 Reviews:* This module handles all products reviews activities.

**2** Fill in the nformation as shown below.

**Adding a Product Adding a Product Modules**

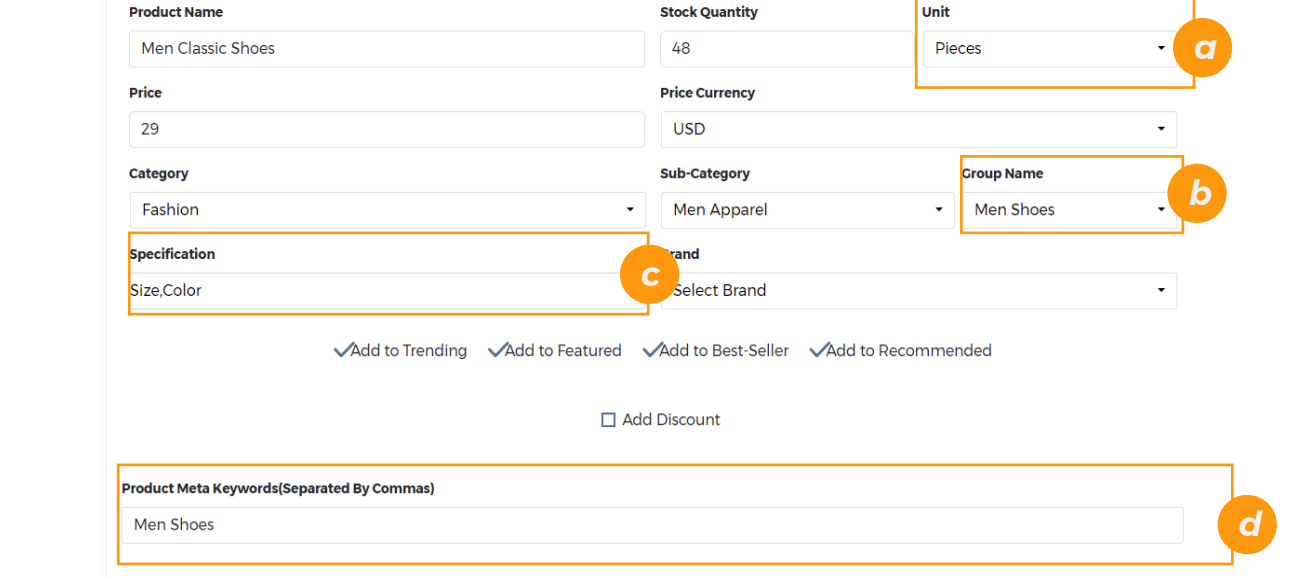

different part of the application. With Roles, you can assign management of different parts of different parts

highlighted fields. *Languages:* This module handles all language related activities. With this module, you can Although the fields in the image above are easy to understand, let me elaborate more on the<br>. . . . . . . . . . . . . .

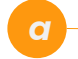

**16** *16**Notifield:* **A Unit is a symbol of a member of a member. The member of a member. The member of a member. The member of a member. The member of a member. The member of a member. The member of a member of a member** measurement. Units are added via the Units' section of the Products Section in This model of the products Section in the database in the database i<br>The Admin Section of the Products Section in the Categories of the Management of the Admin Section of the Produ the Admin Section. The order was successful or the order is matter is matted paid by a categories of  $\sim$ 

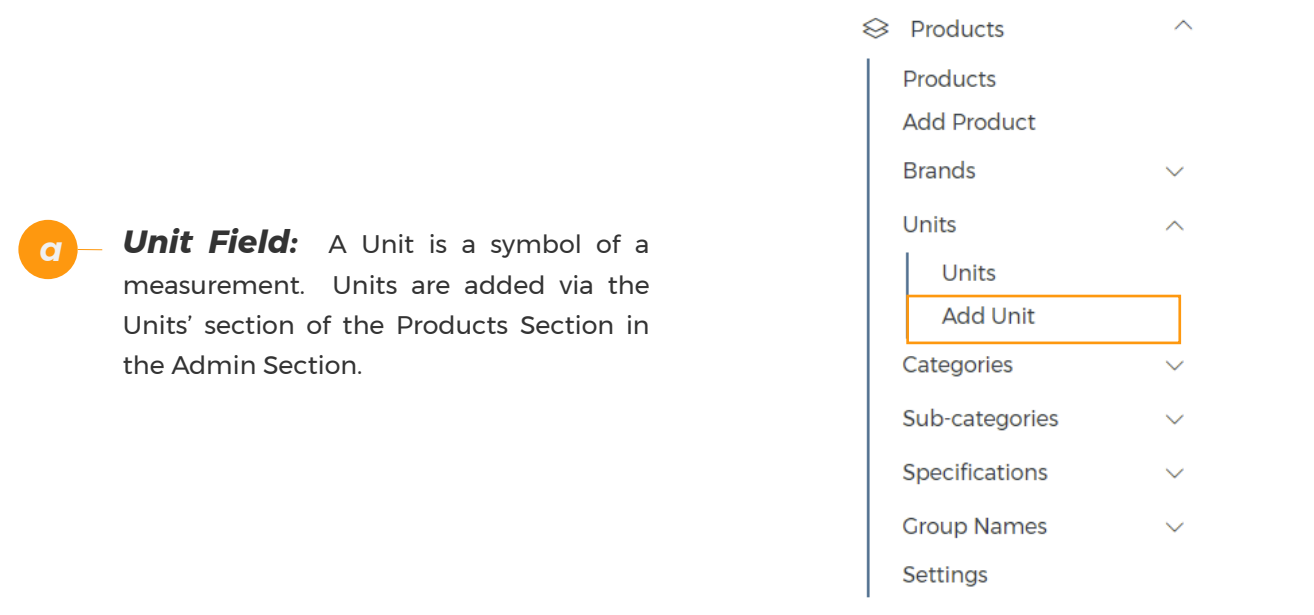

ଛ

 *b*

*20 Reviews:* This module handles all products reviews activities. inventory. For example, let's say you have a category you have a sub-category called **and a category to control access** to category you have a "Desktops & Laptops". In order to group and all the state parts of the state parts of the state parts of the sta "Desktops" and "Laptops" separately, "Group group to which this product will be added. *Group Name Field: Sometimes you have a* collective name for certain products in your category called "Electronics", and under this Name" field gives you that opportunity to select a

Policies. With this module, you can turn on/off any of these policies, and/or edit them. These groups are added to a sub-category, and in the Admin section, and under Group Names, we have the section of the section of the section of the section of the<br>International section, and under Group Names, we have the section of the section of the section of the secti also add show latest updates that appear in the slider at the top of the page. click on "Add Group Name". order to add one, go to the Products section of

Please always refer to demo products, how they are added, as you add/edit products.

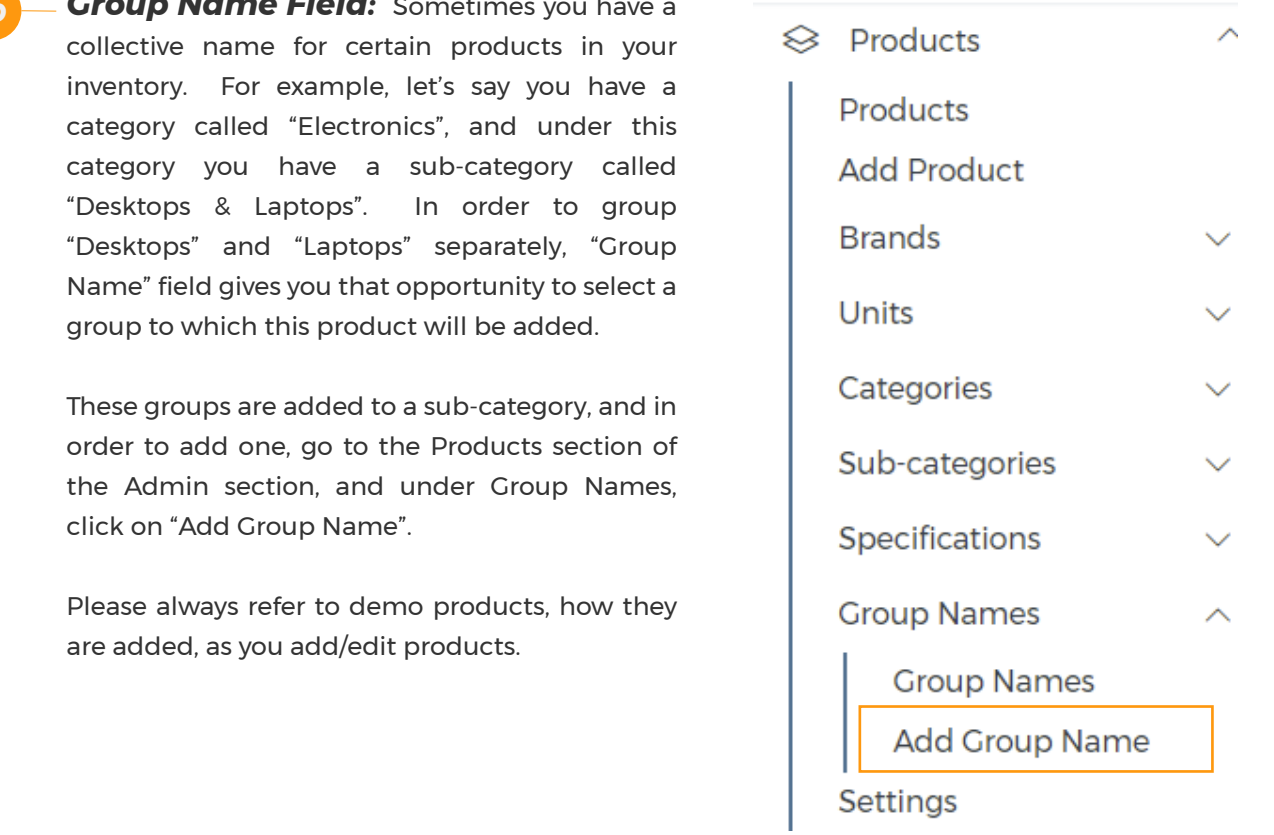

 *c*

**Specification(s) Field:** Specifications are distinct characteristics of certain products in a sub-category. For example, let's say you have a particular shirt in your inventory. This shirt comes in different colors and sizes, and some have colar while others don't. Specifications enable you to specify this without creating multiple products to represent the same shirt.

To create different shirts for the example above, you can add specifications like "Color," "size", "Colar type", and then create different options for these specifications as values.

Specifications are added to a sub-category, and in order to add one, go to the Products section of the Admin section, and under Specifications, click on "Add Specification".

Please always refer to demo products, how they are added, as you add/edit products.

*Keyword(s) Field:* This field should contain meta keywords to add on the product's page.

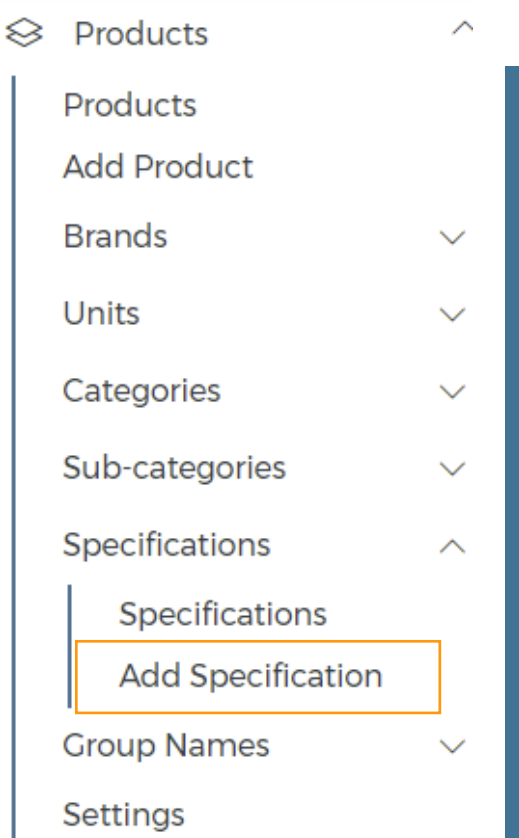

## **Adding a Product** dding  $\bullet$ Product

 *3* Fill in product description outlines as shown below. "Product description outlines" are points, or point-form summary, about the product. These also appear along the product on the product search page.

#### **Product Description Outline (Write each on a new line)**

**Classic Shoes Beautifully Crafted Multiple Colors** 

#### *4* Add your product description as shown below

**Product Description** 

Heading 2  $\sim$  Marker  $\begin{array}{c|ccccccccc} \smallsmile & \times_2 & \times^2 & \mathbf{B} & I & \underline{\cup} & \mathcal{O} & \mathbb{A} \end{array} \begin{array}{c|ccccccccc} \mathbb{A} & \smallsmile & \smallsmile & \smallsmile & \smallsmile & \mathbb{A} \end{array} \begin{array}{c|ccccccccc} \mathbb{A} & \smallsmile & \smallsmile & \smallsmile & \smallsmile & \mathbb{A} \end{array} \begin{array}{c|ccccccccc} \mathbb{A} & \smallsmile & \smallsmile & \smallsmile & \smallsmile & \smallsmile & \mathbb{A} \end{array} \begin{array}{c|cccccc$ 

#### This is a demo description

Lorem ipsum dolor sit amet consectetur adipisicing elit. Quod quae exercitationem odio sequi quia cum nemo sunt magnam expedita quis modi molestiae animi harum soluta minima natus hic ea cumque voluptatibus molestias dignissimos, placeat fugit rerum. Dignissimos facere quas blanditiis non eveniet, debitis ut quis. Impedit earum nulla iste eaque ipsa assumenda mollitia, id facilis numquam officia nam, rem maiores delectus dolore nesciunt alias facere fugit. Corporis nesciunt qui voluptatum facere vitae minus inventore temporibus aliquam quod optio illo sapiente similique, sint ipsum nulla nostrum dicta dignissimos necessitatibus ex et totam. Voluptate tempore tenetur a voluptatem dolore iste veritatis blanditiis!

# **Adding a Product Adding a Product**

*<sup>5</sup>* If you selected some specifications in the first section, then the next step is to add Product Options. Product Options are values of specifications selected. For example, shirts of the same type may come in different colors: Some pieces may be blue, others green, and others black. In this case, Color will be the specification; and Blue, Green, Black are the options.

Another example is of size. The above mention shirts may be of different sizes. Some may of size S, others M, and others L. In this case, Size is the specification; and S,M, and L are the options.

If the options are added, they will appear on the product's page as shown in the image on the right.

Options section was added to help shop manager show different products that have slight differences as one. You can still show them as separate products, but I believe they look better when separated by options.

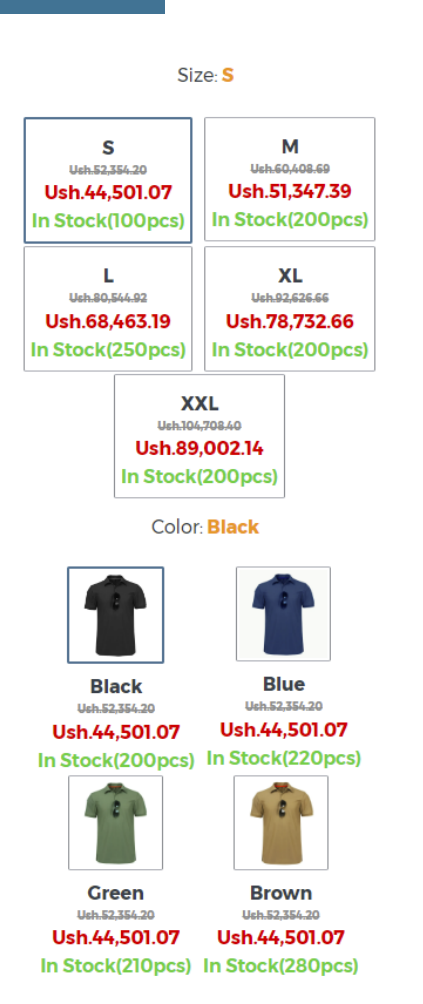

## **Adding a Product Leging**  $\mathbf{u}$ Product

 *6*

*2003 Reviews: 2003 Reviews: 2003 Reviews: 2003 Reports the changedy products reviews are terms* of size, five t-shirts are of size S and five of size L. And in terms of color, four t-shirts are **Roles:** *Rolessing* are groups of set permissions, under a give name, that are used to control access to control access to control access to control access to control access to control access to control access to control If you have added some Options, you need to match them, and this is the next step. Options matching is group your items based options. For example, you may have ten t-shirts in stock. In green and six are blue. Suppose that of the six blue t-shirts five are of size L and the rest are green.

Matching Options is breaking down the information, like the one above, for the system. This track of you stock. information is used when updating the inventory after a purchase. And it also helps you keep

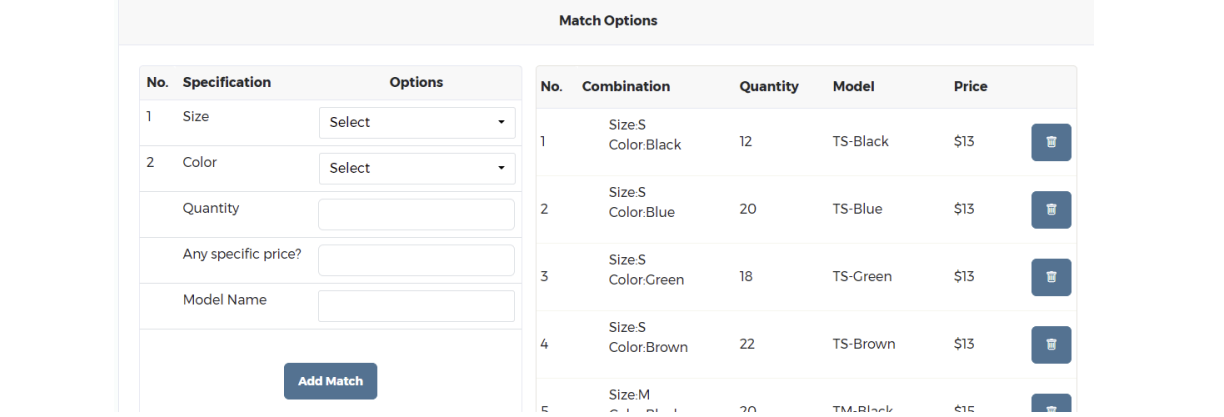

 *7*

You add images to your product. The application allows you to even break down images based on specifications.

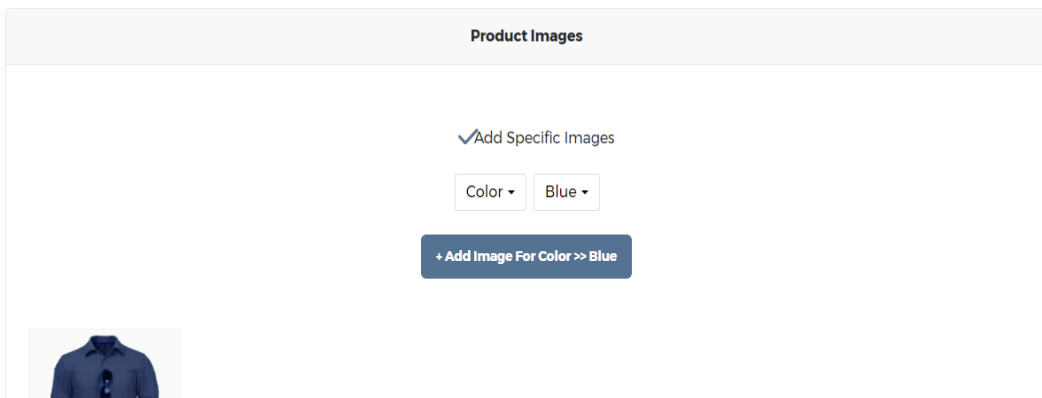

Adding a Product **Adding a Product**

You can optionally add shipping costs **8** The carr optionally add shipping costs to different areas. If added, a buyer to different areas. If added, a buyer from one of the listed places will get the total cost with shipping costs added.

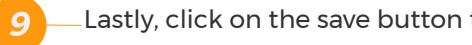

**Add Shipping Cost Select Model** No. **Model Country** City **Method Price State** zipcode Select Model  $\star$ **Select Country Select Country**  $\checkmark$ **State/Region** State/Region  $\cdot$ City City  $\ddot{\phantom{0}}$ **Cost Per Piece √**Applied to all zip codes/postal codes? ② **Shipping Method** Select Method  $\ddot{}$ **Add Cost** 

**Adding a Product Adding a Product**

Reviews give insight of a product to buyers. A member can add a review of any product on the product's page. After a review is added, the administrator can approve/disapprove the review from the Reviews section of Admin sectiion.

**200** *Reviews: Products repierment* and modern activities. The Roles module gives you ability to commit certain parts of your application to different responsibility.

To create a role, under Roles in the Admin section, **The Management Proper and Proper** click on "Add Role" link, then enter role's preferred | and click on "submit" button. name, and check any privilege the role should have,

*23* To change a member's role, please refer to "How to Policies. With this module, you can turn on/off any of these policies, and/or edit them. change a member's role" section of this guide.

8. Roles Roles *Roles:* Roles are groups of set permissions, under a give name, that are used to control access to Settings

ᄉ

Free Shipping allows you to except some product sub-categories/categories from shipping cost. Free shipping is added whenever the threshold of that product, in terms of amount, is reached.

To add a free shipping, go to Shipping section of Free shipping, click on Free Shippings to open the section, and click on "Add Free Shipping".

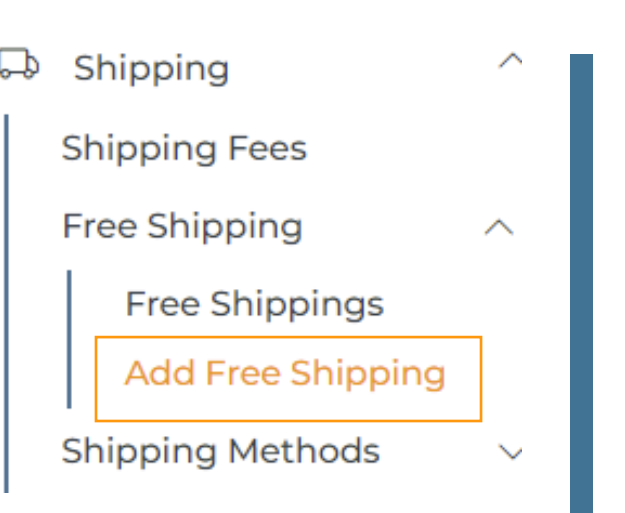

### Ţ **Free Shipping**  $\overline{\mathbf{P}}$ **Shipping**

Shipping methods are different shipping options available in different area. From Shipping methods section you can add/edit/remove shipping methods.

To add a shipping method to shop, click on "Shipping Methods" to expand it, and then click on "Add Shipping Method".

Shipping ́ ها **Shipping Fees Free Shipping**  $\checkmark$ **Shipping Methods** ́ **Shipping Methods Add Shipping Method** 

Sub-charges/Taxes section helps you to add charges and taxes. A quick use case can be adding handling fees for shipping, taxes like VAT.

To add a Sub-Charges/Taxes, under Subcharges/Taxes section, click "Add Subcharge/Tax".

Subcharges/Taxes EI

Subcharges/Taxes

Add Subcharge/Tax

Sub-Charges/Taxes **Sub-Charges/Taxes**

*20 Reviews:* This module handles all products reviews activities. *21* contact-us page. messages sent via the contact form on the **Fig.** Subcharges/Taxes Support Modules help you read and reply to sent messages quickly. Currently it can only register

*22 Support:* This module handles support messages and responses To read/reply sent messages, under Support click on "Support Messages".

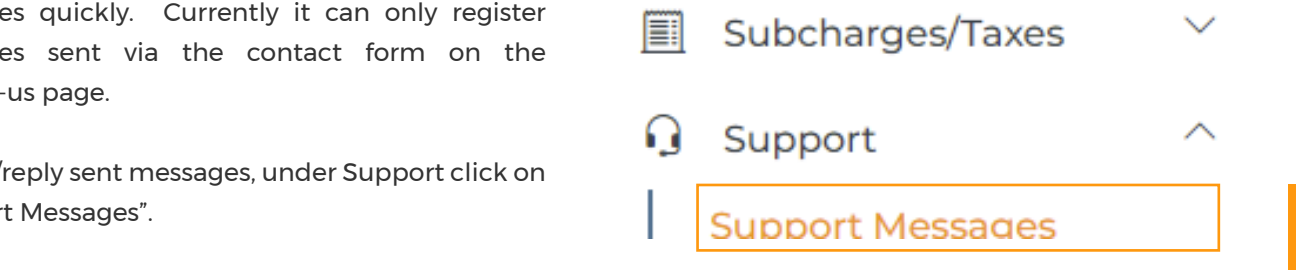

Latest Updates are a way to show updates, divided into lines, to your visitors. These appear at the top of your shop as shown below.

To add an update, under Themes click on "Latest Updates" and update the list. Updates will be shown as entered.

**Note: If you enter a phrase instead of real words, be sure to translate the phrase from Index Module, otherwise the phrase not be translated.** 

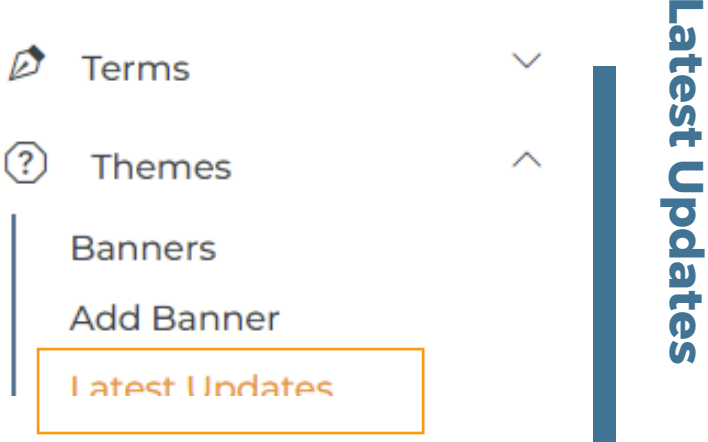

Nile-Commerce Version 2.0.0 is out.

While developing this application, we have made sure that you can run and rebrand your application without ever touching the source code. Some of the abilities we have exposed is the ability to change the logo and the Favicon.

Logo is your brand image that appears in the application pages, while Favicon is an icon that appears in the status bar.

To change these, in the Admin section click on "General Settings" and there you can change the Logo and the Favicon.

Terms  $(?)$ **Themes General Settings** ස

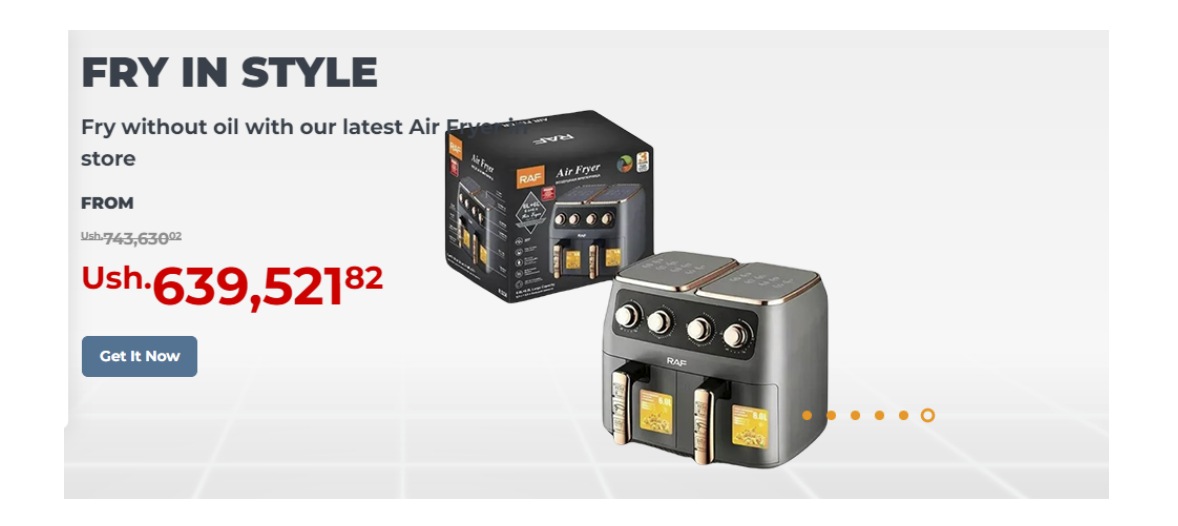

Banners make shop look good, and you can use them to shop case the latest products that you want to bring to people's attention. The amount on the banner is converted to visitor's preferred currency.

Like Latest Updates, you can add/edit/delete. You add a banner from Themes section. Under this section, click on "Add Banner".

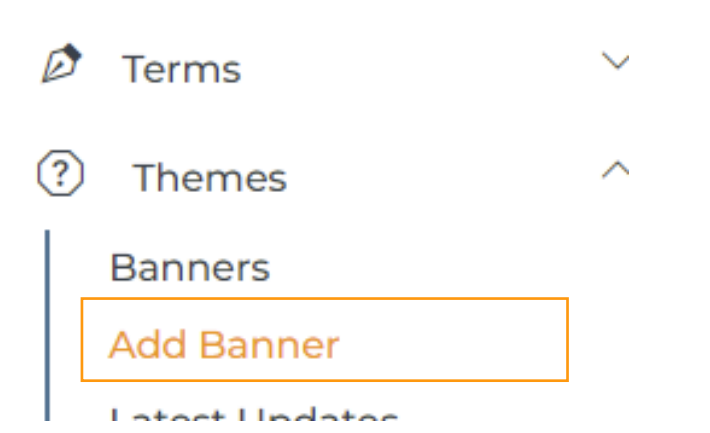

## **How to Change Banners How to Change Banners**

*20 Reviews:* This module handles all products reviews activities. *Roles:* Roles are groups of set permissions, under a give name, that are used to control access to Though we have not covered all the features in this guide, we hope what we have covered is enough to get you started with your online shop.

Like any other business in the physical world, an online business require time and investment to be success, and am not going to tell you that everything is going to great overnight. It will require dedication, promotion, great customer care and timely deliveries to build a successful shop, but the rewards outweigh all that pain.<br>

application. And in case you need help, please do not hesitate to contact us. We have endeavored to equip this application with all the tools we believe are necessary for the success of your

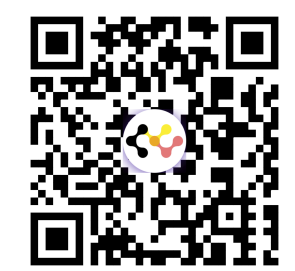

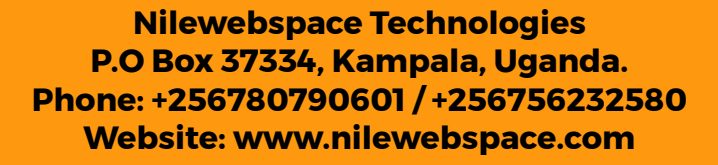

Ш